# **Milestone 2: Outdoor single sensor**

In addition to [Milestone 1: Table Garden](https://wiki.lfedge.org/display/OH/Milestone+1%3A+Table+Garden) this Milestone demonstrates how to add a new sensor (we used [Seeed's soil moisture and temperature](https://www.seeedstudio.com/RS485-Soil-Moisture-Temperature-EC-Sensor-S-Soil-MTEC-02B-p-4860.html) sensor) to the [Fledge](https://www.lfedge.org/projects/fledge/) service running in a docker container, managed by Open Horizon Agent.

#### **Goals**

- 1. Connect **S-Soil MTEC-02B** and get data
- 2. Add a south plugin into [Fledge](https://www.lfedge.org/projects/fledge/) service for **S-Soil MTEC-02B**
- 3. Store all **S-Soil MTEC-02B** data in persistent storage on a local drive.
- 4. Deploy and test in the field (with [Bill Rowley](https://wiki.lfedge.org/display/~yelwarlib)).

TBD: Milestone video presentation

System Diagram

## **OLF**<br>EDGE Smart Agriculture // M2 - Outdoor single sensor

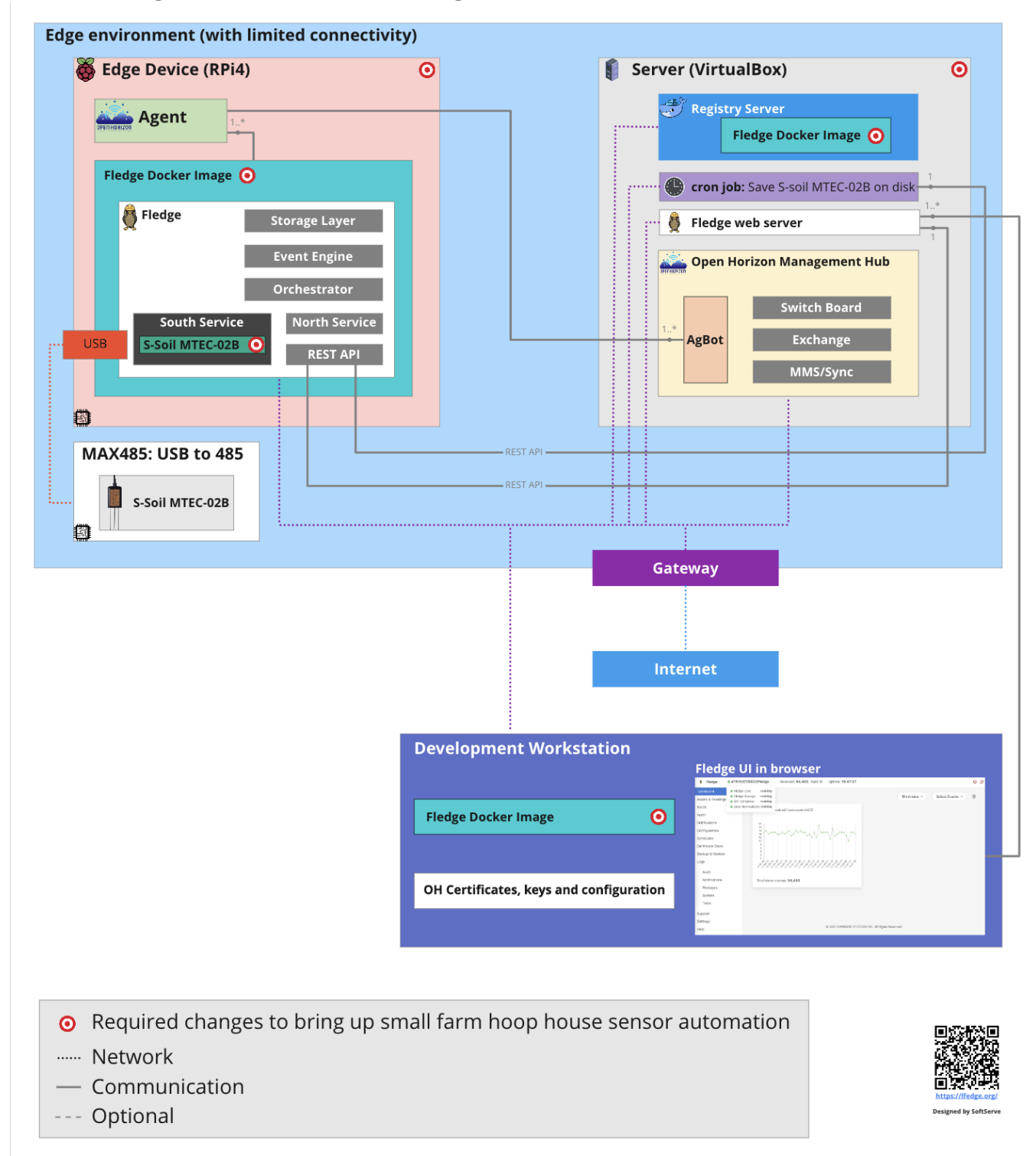

### **Prerequisites**

#### **Hardware**

- 1. [Raspberry Pi4 model B 4GB+ RAM](https://thepihut.com/products/raspberry-pi-4-model-b?variant=20064052740158)
- 2. [Industrial Soil Moisture & Temperature & EC Sensor MODBUS-RTU RS485 \(S-Soil MTEC-02B\)](https://www.seeedstudio.com/RS485-Soil-Moisture-Temperature-EC-Sensor-S-Soil-MTEC-02B-p-4860.html)
- 3. [32+ GB micro SD Card](https://www.amazon.com/Samsung-MicroSDHC-Adapter-MB-ME32GA-AM/dp/B06XWN9Q99)
- 4. [Power supply for Raspberry Pi 4](https://www.amazon.com/CanaKit-Raspberry-Power-Supply-USB-C/dp/B07TYQRXTK)
- 5. [SD card reader](https://www.amazon.com/Vanja-Adapter-Portable-Memory-Reader/dp/B00W02VHM6/)
- 6. x64 PC (laptop or dedicated server)
- 7. [USB to RS485 converter](https://www.amazon.com/CP2102-RS232-Mutual-Convert-Module/dp/B07S1HQB52) (or similar like [USB-RS485-WE-1800-BT](https://ftdichip.com/products/usb-rs485-we-1800-bt/))

#### **Software**

If you are looking for advanced configuration steps without preinstalled images and want to set up everything from scratch consider using [this manual](https://github.com/open-horizon-services/SmartAg-foundation/blob/main/docs/Milestone_2.md).

- 1. Download and install [Virtual Box](https://www.virtualbox.org/wiki/Downloads) on the server (it could be a laptop or dedicated server where Open Horizon Management Hub will be running)
- 2. Download and install [Raspberry Pi imager](https://www.raspberrypi.org/blog/raspberry-pi-imager-imaging-utility/)

#### **Environment**

The wifi with the stable signal is required to be in the range where RPi4 is used.

During setup and configuration Internet connection is mandatory.

## Steps to configure

- 1. Download **EdgeDevice** image with preinstalled software (for **RPi4**) [OpenHorizon\\_SmartAg\\_EdgeDevice\\_RPi4.img \(8G\)](https://drive.google.com/uc?id=1dBQ4jXAjAm8snL1GOeVSaY47ZVDTBQ8X&export=download)
- 2. Download **EdgeServer** image with preinstalled software (for EdgeServer running in **Virtual Box)** [OpenHorizon\\_SmartAg\\_EdgeServer.ova \(5.3G\)](https://drive.google.com/uc?id=1vPmZNyfmzcHvSDJZVgnAlvFeOhYAhrGq&export=download)
- 3. Insert SD card in your host
- 4. Open [Raspberry Pi Imager](https://www.raspberrypi.com/documentation/computers/getting-started.html#using-raspberry-pi-imager)
- Select custom image use **OpenHorizon\_SmartAg\_EdgeDevice\_RPi4.img** Select target drive newly inserted SD card
- 5. Configure Raspberry Board
	- Press **CTRL+SHIFT+X**
	- enable **SSH**
	- configure wifi **SSID network** name and **password**
	- setup locale and time
	- select "**Skip first-run wizard**"
	- **SAVE** and **WRITE** new image

(proceed with other steps while the OS image is burning)

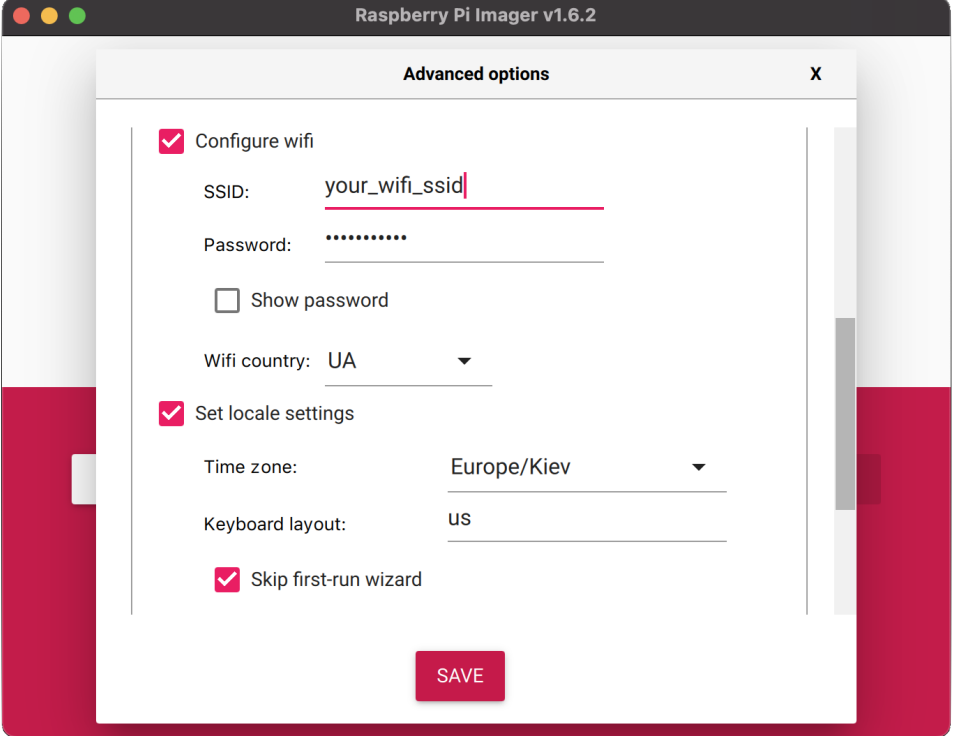

6. Connect **Industrial Soil Moisture & Temperature & EC Sensor MODBUS-RTU RS485 (S-Soil MTEC-02B)** wires to **USB to RS485 converter:**

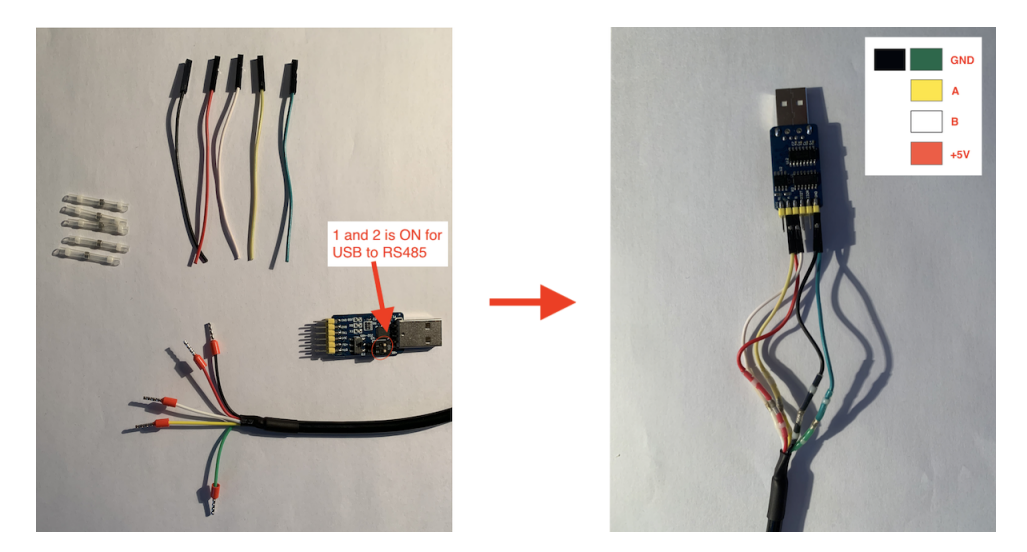

7. Open and run **Virtual Box** image **OpenHorizon\_SmartAg\_EdgeServer.ova**

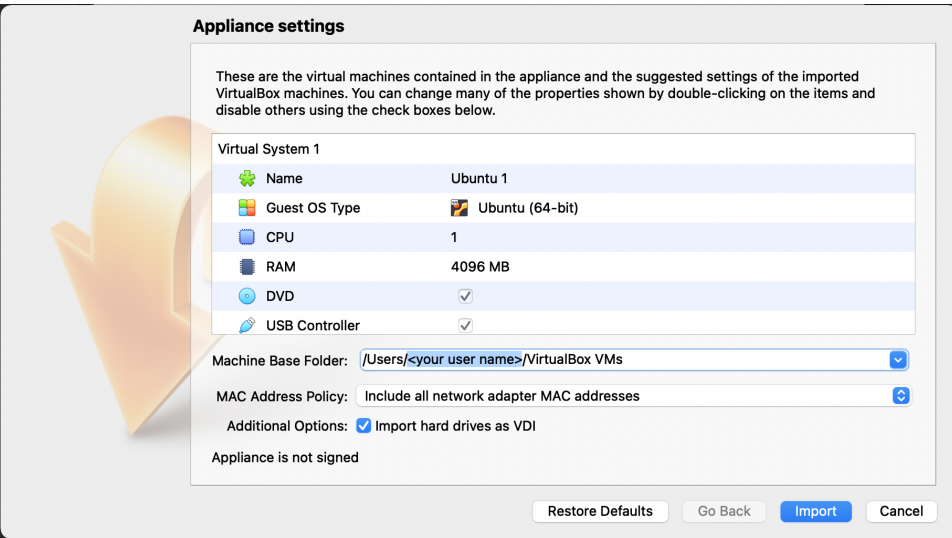

Make sure you selected "Bridged Adapter", this is required to get a separate IP address for Edge Server running in Virtual Box.

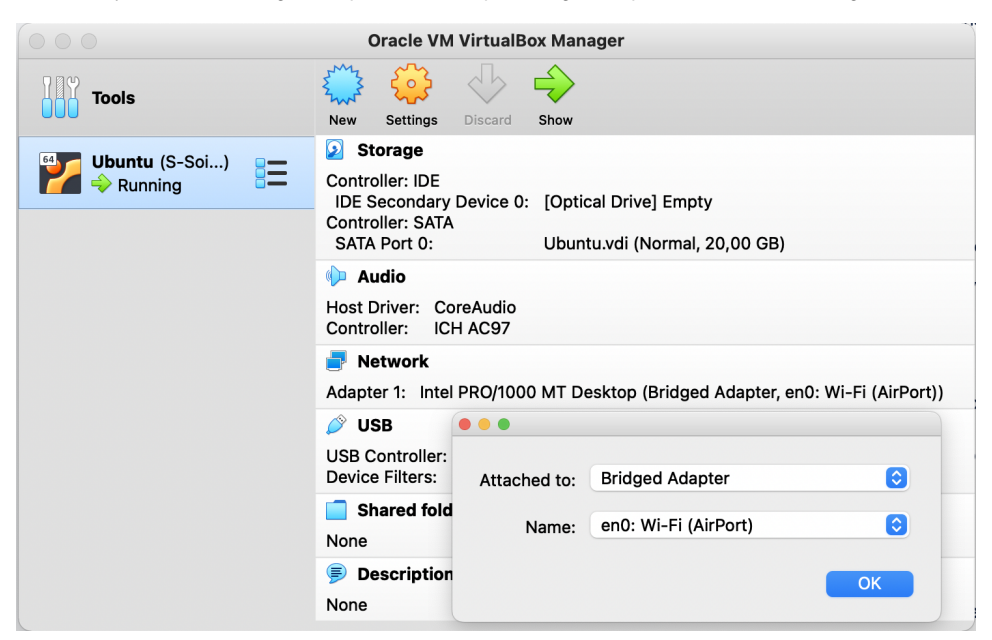

- 8. Wait for the Raspberry Pi image written on SD card, insert SD card into a raspberry board and connect the power cable to start the board. Raspberry should connect to Wifi on start, as configured in step 5.
- 9. Login into **Edge Device** (RPi4 board), check if it is up and running.
- [from **Development Workstation**] find IP address for RPi4 board by running **sudo nmap -sn 192.168.1.0/24 | awk '/^Nmap/{ip=\$NF}/DC:A6: 32/{print ip}'**
- [from **Development Workstation**] connect via ssh to the RPi4 board (password is **openhorizon**):
- **ssh pi@<IP address from the previous command>**
- [from **ssh session to Edge Device**] change the default password by running **passwd**
- 10. Login to Edge Server it should be running after step 7
	- [from Virtual Box console] with the user: **user** and password: **user**
	- [from Virtual Box console] make sure you changed the default password on the first login with **passwd**
- 11. Configure IP addresses for **Edge Server** and **Edge Device**

**IMPORTANT:** It is recommended to use **192.168.1.36** for your **Edge Server** and **192.168.1.51** for **Edge Device** to avoid any further configuration To check IP addresses for **Edge Server** [from **Development Workstation**] run **ifconfig | grep 192** command.

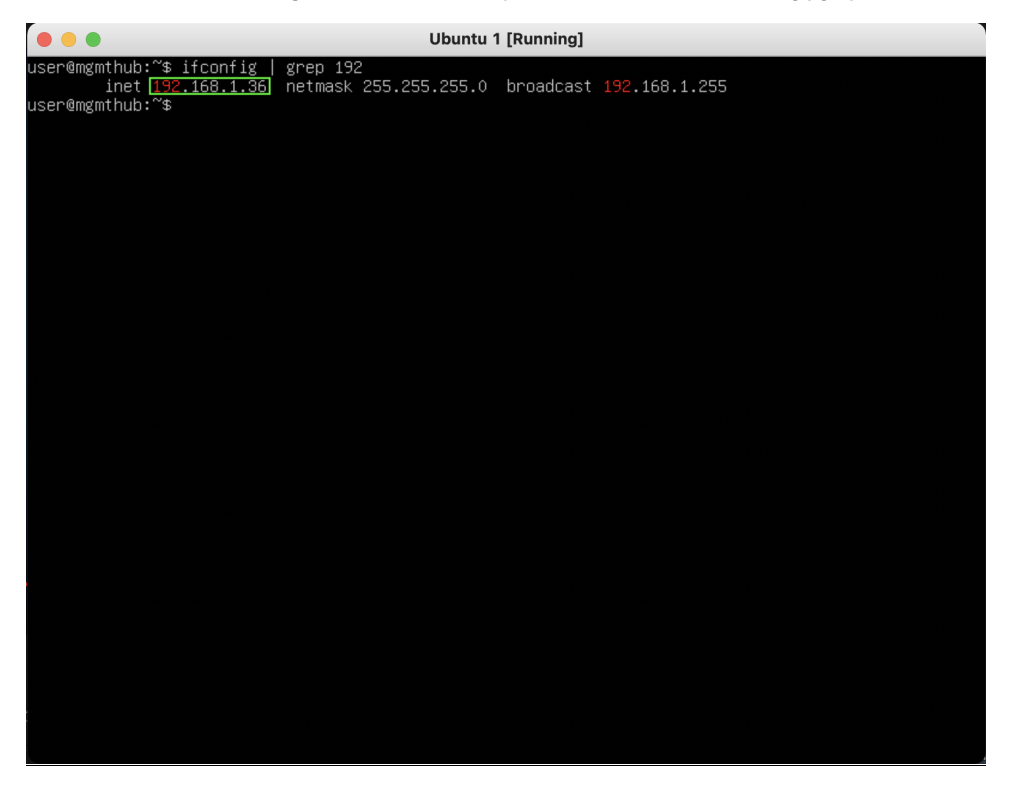

Use command *ip route | awk '/default/ { print \$3 }'* to get IP address of default router.

To configure your IP address for **Edge Server** (**mgmthub**) and **Edge Device RPi4** (**oh**) open your wifi router settings in the browser by IP address of the default router.

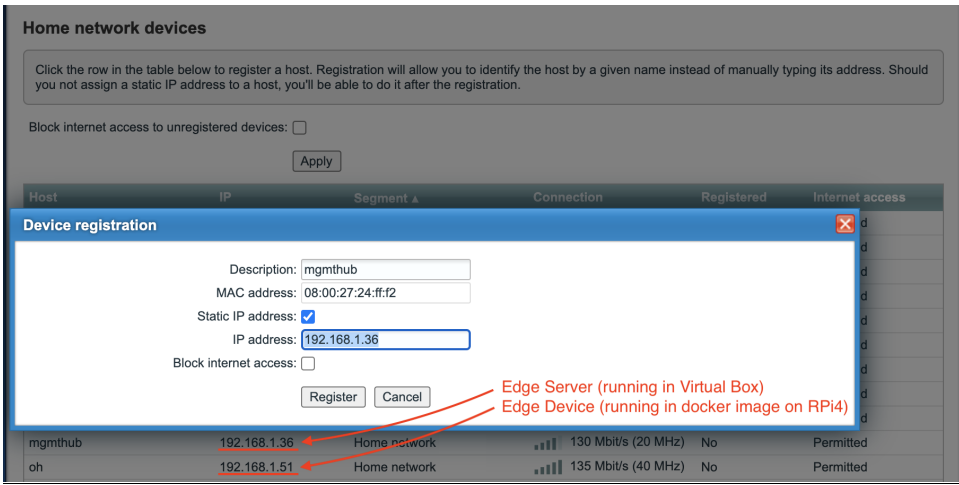

Set static IP addresses for **mgmthub** (Edge Server) to **192.168.1.36** and **oh** (Edge Device) to **192.168.1.51**

12. Insert **S-Soil MTEC-02B** in soil and in USB and connect the power cable to the **Edge Device RPi4 (oh)** board:

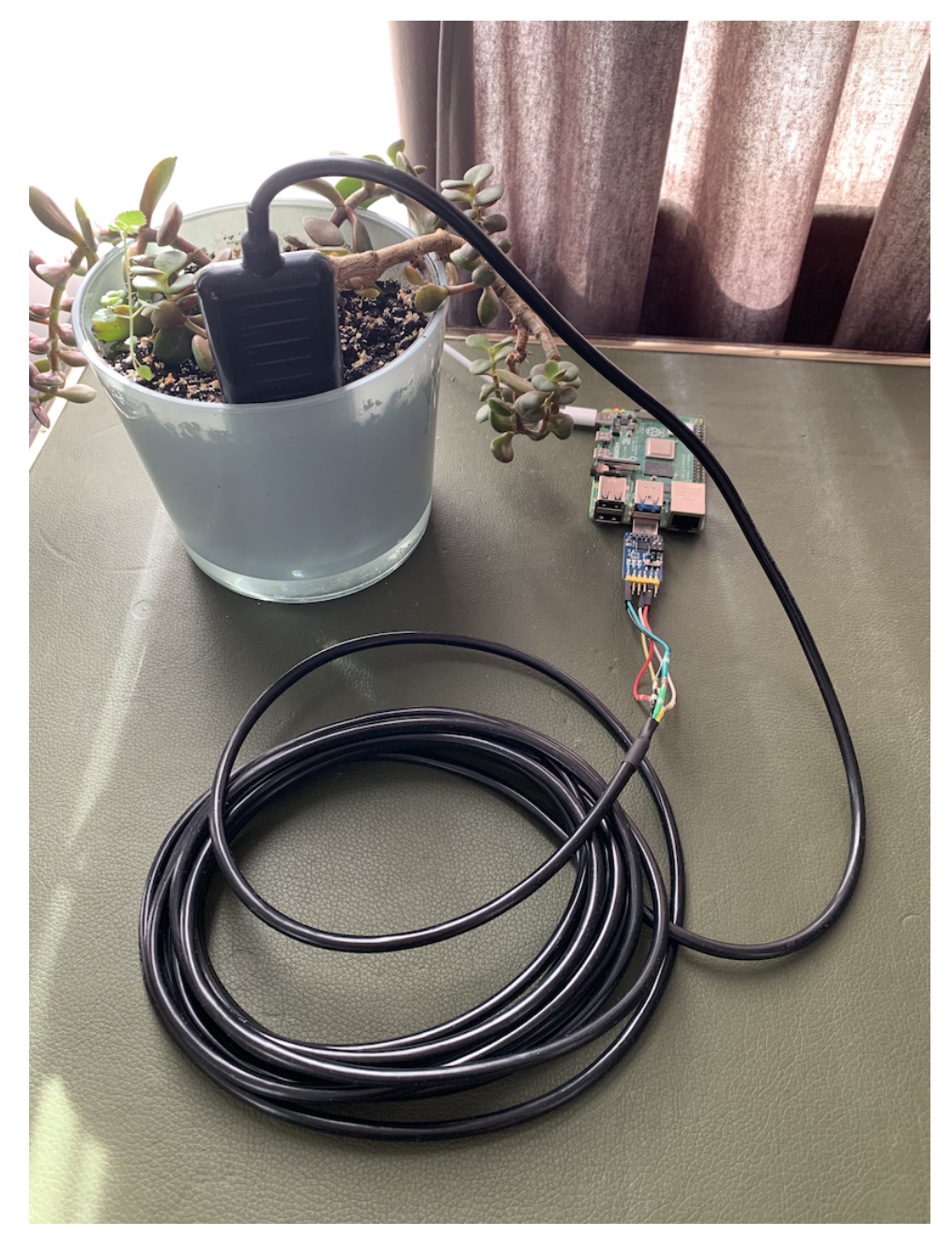

Use Web UI to Get Sensors Data

After **Edge Server** (**mgmthub**) and **Edge Device RPi4** (**oh**) are up and running you should see "Seeed Soil Sensor" in the browser **http://192.168.1.36/# /south** from the host connected to the same wifi.

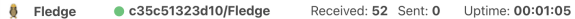

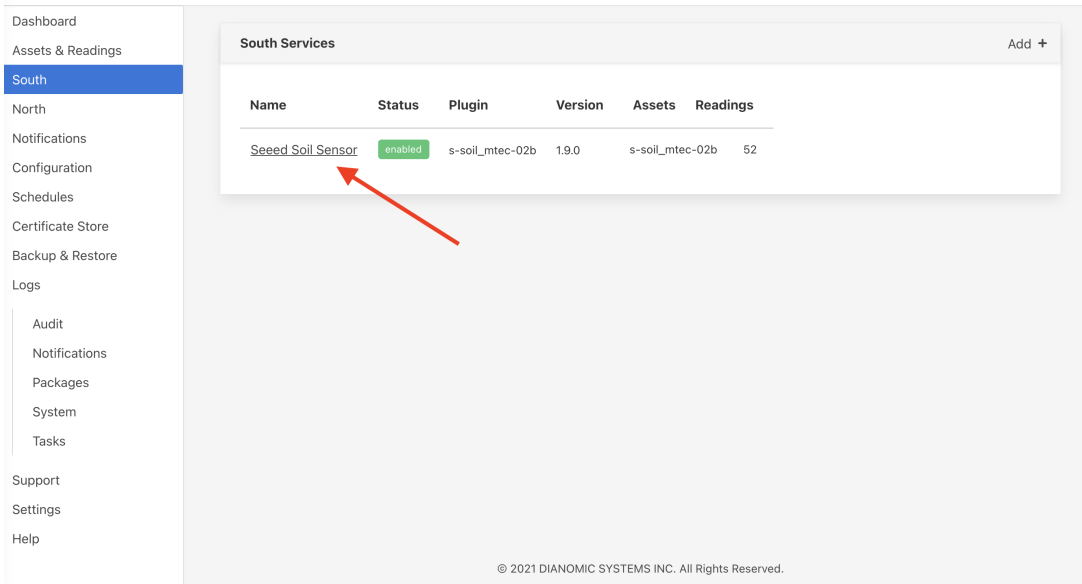

 $\ddot{\circ}$ 

Now you should get continuously updating sensors data:

- **Salinity** (0-20000mg/L)
- **Volumetric Water Content** (0-100%)
- **Total Dissolved Solids** (0-20000mg/L)
- **Temperature** (-4000-8000 corresponds to range -40.00-80.00 )

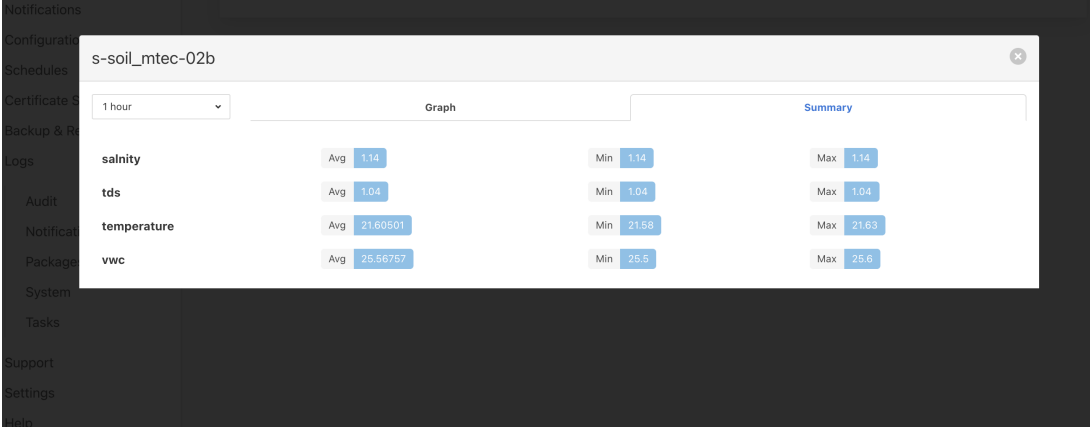

Note: To get data readings please open **Assets & Readings** Tab.

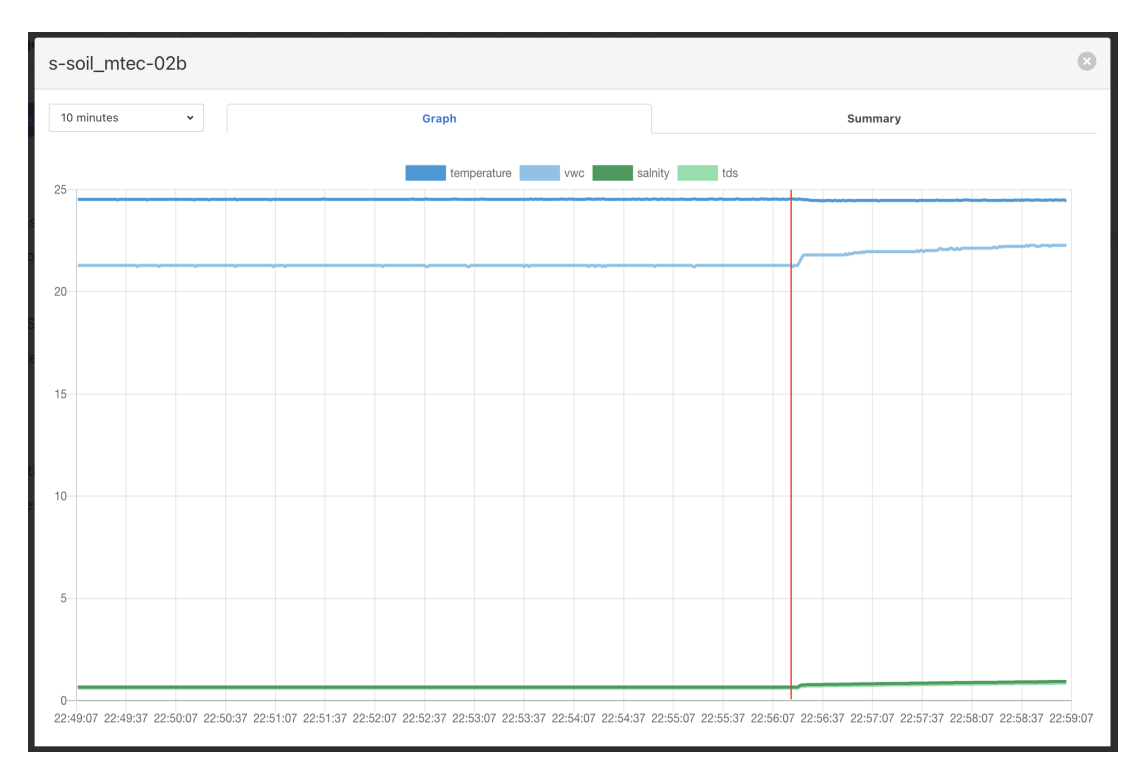

Additionally every hour sensors data stored in **/var/opt/fledgedata/** on **mgmthub** (Edge Server)

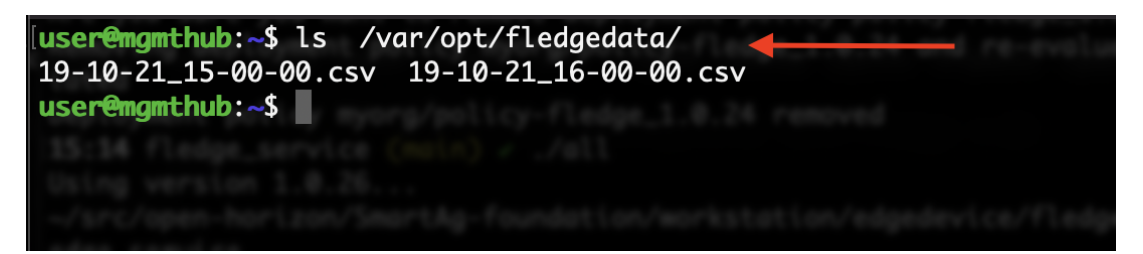